Acesight VR User Guide

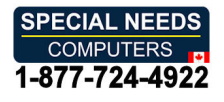

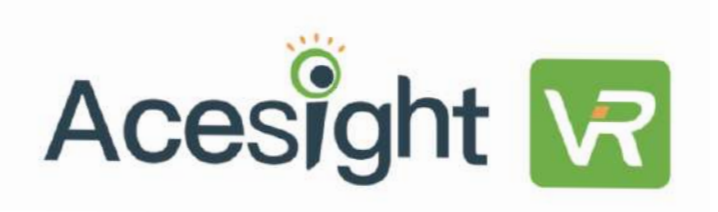

User Guide User Guide

 $V 2.0$ 

## Contents **Contents**

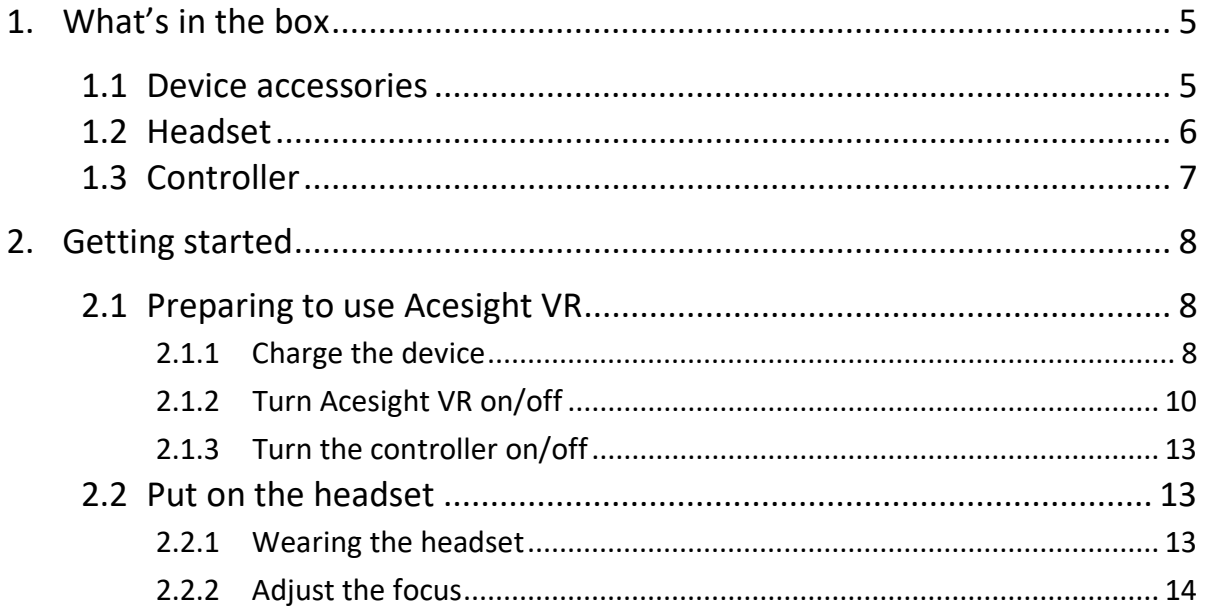

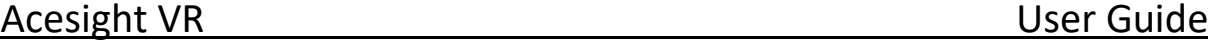

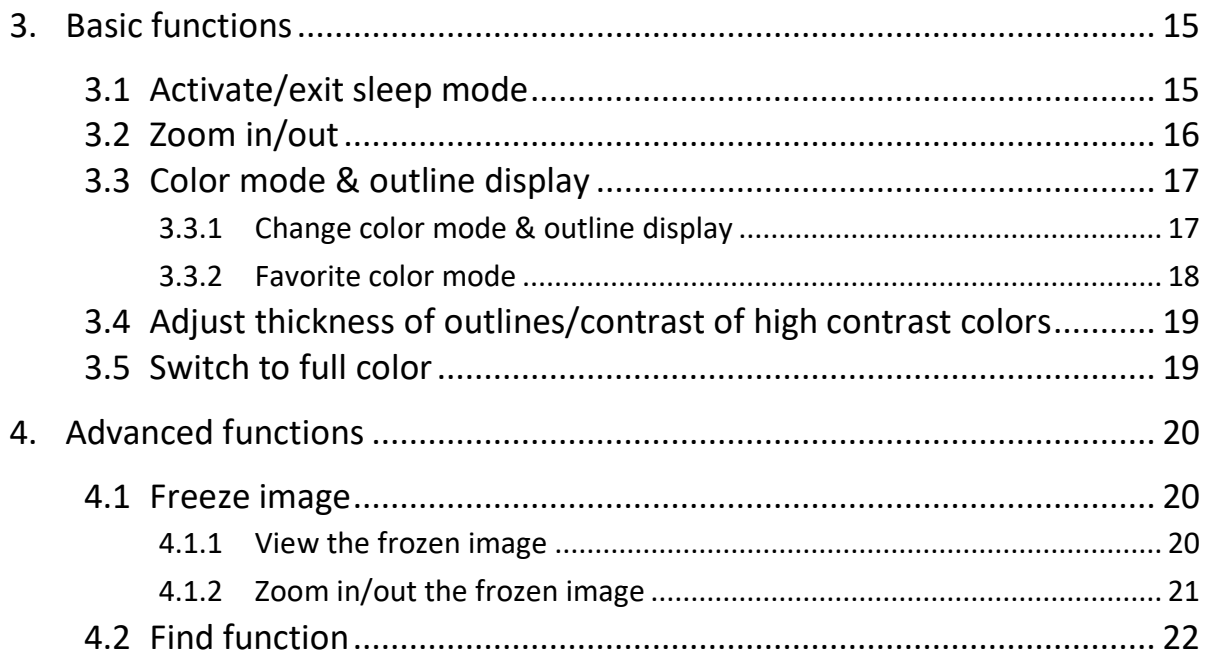

## Acesight VR User Guide

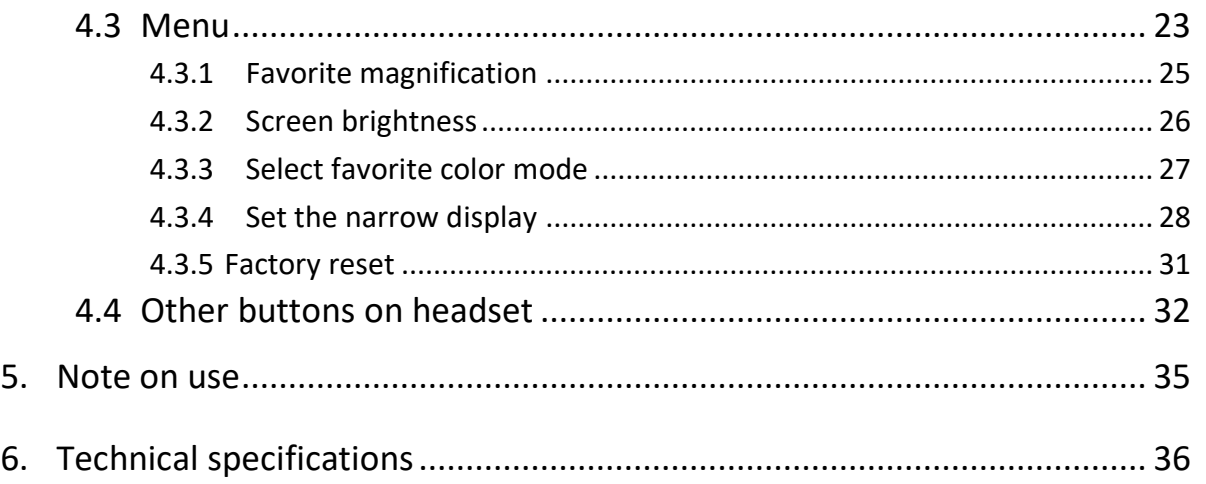

- <span id="page-4-1"></span><span id="page-4-0"></span>1. WHAT'S IN THE BOX 1. WHAT'S IN THE BOX
	- 1.1 DEVICE ACCESSORIES 1.1 DEVICE ACCESSORIES
	- ➢ Headset ➢ Headset
	- ➢ Controller ➢ Controller
	- ➢ Power Adapter & Cable ➢ Power Adapter & Cable
	- ➢ User Guide ➢ User Guide
	- ➢ Carrying Case ➢ Carrying Case

<span id="page-5-0"></span>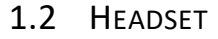

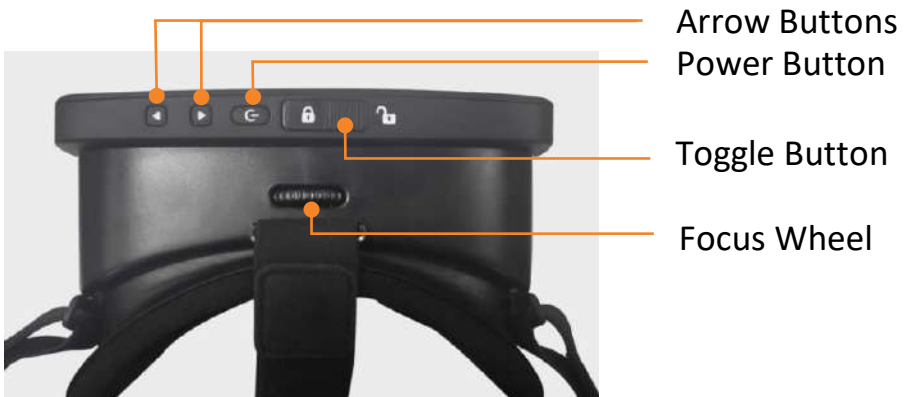

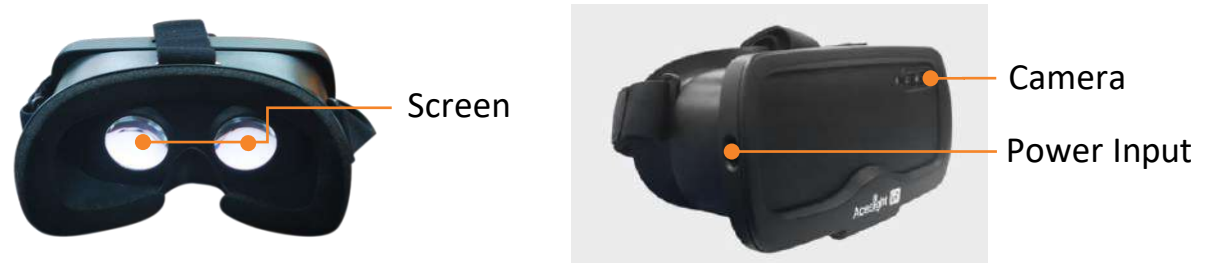

## <span id="page-6-0"></span>Acesight VR User Guide

#### 1.3 CONTROLLER 1.3 CONTROLLER

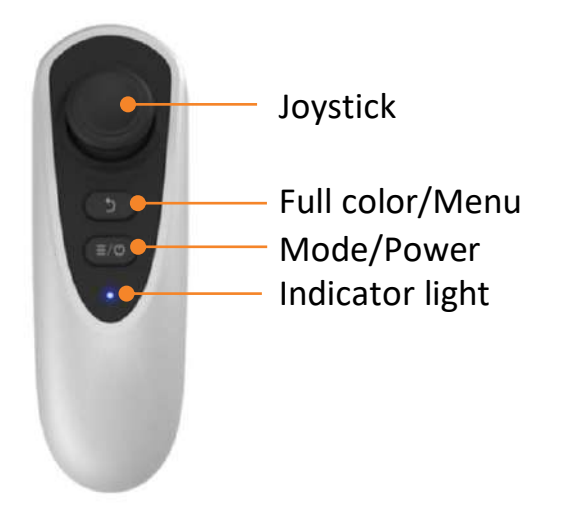

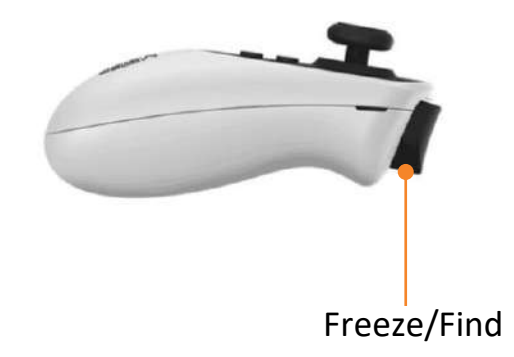

- <span id="page-7-2"></span><span id="page-7-1"></span><span id="page-7-0"></span>2. GETTING STARTED 2. GETTING STARTED
	- 2.1 PREPARING TO USE ACESIGHT VR 2.1 PREPARING TO USE ACESIGHT VR
	- 2.1.1 CHARGING THE DEVICE 2.1.1 CHARGING THE DEVICE
	- > HEADSET: ➢ HEADSET:

To charge the headset, connect the headset (power input port) with the<br>charger (included). When the battery icon on the Acesight VR screen charger (included). When the battery icon on the Acesight VR screen

turns to  $\Box$ , the battery level is low. Please charge the device. It takes

less than 1.5 hours to fully charge the battery. less than 1.5 hours to fully charge the battery.

Short press the Power Button two times to check the current battery Short press the Power Button two times to check the current battery

level. level.

> CONTROLLER ➢ CONTROLLER

The controller is non-rechargeable. Change the The controller is non-rechargeable. Change the

AAA batteries in the controller when the AAA batteries in the controller when the

battery is in low power or runs out of power.

Remove the bottom cover by inserting a fingernail or Remove the bottom cover by inserting a fingernail or

small tool in order to replace the battery. small tool in order to replace the battery.

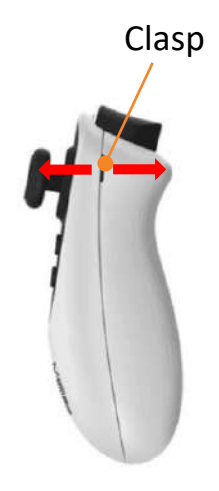

<span id="page-9-0"></span>2.1.2 TURN ACESIGHT VR ON/OFF 2.1.2 TURN ACESIGHT VR ON/OFF

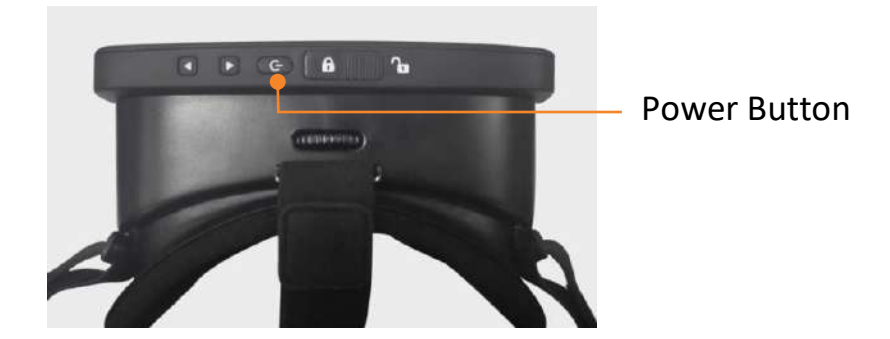

Switching on Acesight VR: **Switching on Acesight VR:**

Under regular circumstances a single press of the Power Button on the Under regular circumstances a single press of the Power Button on the

headset is all that is required to wake Acesight VR from sleep mode. The headset is all that is required to wake Acesight VR from sleep mode. The

first time you switch on the device, it may be necessary to press the first time you switch on the device, it may be necessary to press the Power Button on the Headset for about 3 seconds. You may feel a slight Power Button on the Headset for about 3 seconds. You may feel a slight<br>vibration to indicate the unit is starting up. This process takes about 15 seconds. Acesight VR is ready when you see the image on the screen. seconds. Acesight VR is ready when you see the image on the screen. Switching Off Acesight VR: **Switching Off Acesight VR:**

Acesight VR will enter sleep mode when you press the power button, or Acesight VR will enter sleep mode when you press the power button, or by removing the device from your head and placing it on a table or other by removing the device from your head and placing it on a table or other surface. After 5 minutes the screen will switch off and the device will surface. After 5 minutes the screen will switch off and the device will

enter sleep mode automatically. Acesight VR can remain in Sleep mode enter sleep mode automatically. Acesight VR can remain in Sleep mode for days without any noticeable change in battery charge and woken up for days without any noticeable change in battery charge and woken up instantly with a single press to the power button. It's very convenient. instantly with a single press to the power button. It's very convenient. Acesight VR will shut off automatically when the battery runs out. Acesight VR will shut off automatically when the battery runs out. NOTE: To maintain a fully charged battery, leave Acesight VR connected NOTE: To maintain a fully charged battery, leave Acesight VR connected to power when not in use. to power when not in use.

## <span id="page-12-0"></span>2.1.3 TURN THE CONTROLLER ON/OFF 2.1.3 TURN THE CONTROLLER ON/OFF

Press the Power Button on the controller for 3 seconds to turn it on/off. Press the Power Button on the controller for 3 seconds to turn it on/off. The indicator light on controller will flash blue one to two times before it The indicator light on controller will flash blue one to two times before it is connected with the headset successfully. is connected with the headset successfully.

- <span id="page-12-1"></span>2.2 PUT ON THE HEADSET 2.2 PUT ON THE HEADSET
- <span id="page-12-2"></span>2.2.1 WEARING THE HEADSET 2.2.1 WEARING THE HEADSET

Step 1: Place the headset over your eyes and pull the strap back over Step 1: Place the headset over your eyes and pull the strap back over your head. your head.

Step 2: Adjust the strap to ensure a comfortable fit. Step 2: Adjust the strap to ensure a comfortable fit.

# NOTE: Do not attempt to walk while wearing Acesight VR. **NOTE: Do not attempt to walk while wearing Acesight VR.**

## <span id="page-13-0"></span>2.2.2 ADJUST THE FOCUS 2.2.2 ADJUST THE FOCUS

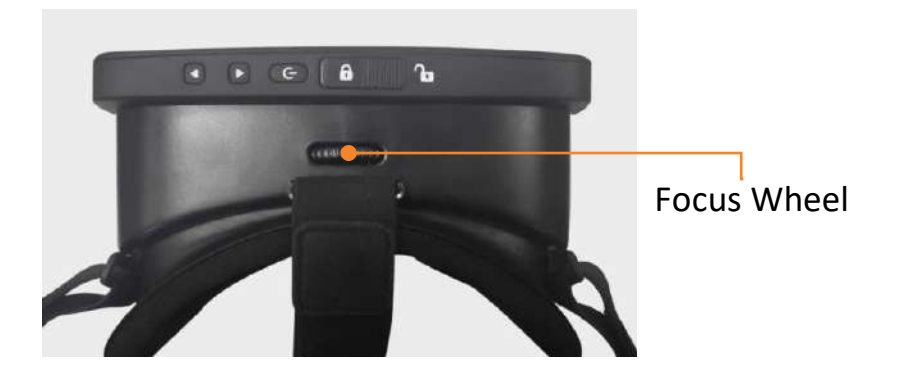

Step 1: Pick an object or face at least 4 feet (1.2m) away to look at, such Step 1: Pick an object or face at least 4 feet (1.2m) away to look at, such as a picture on the wall. as a picture on the wall.

Step 2: Rotate the Focus wheel on the top of the Acesight VR headset to Step 2: Rotate the Focus wheel on the top of the Acesight VR headset to

the left or right until the object is in focus. the left or right until the object is in focus.

- <span id="page-14-0"></span>3. BASIC FUNCTIONS 3. BASIC FUNCTIONS
	- 3.1 ACTIVATE/EXIT SLEEP MODE 3.1 ACTIVATE/EXIT SLEEP MODE

<span id="page-14-1"></span>When the unit has been powered on, press Power Button on the top of When the unit has been powered on, press Power Button on the top of

the headset to activate or exit sleep mode. The screen will turn black the headset to activate or exit sleep mode. The screen will turn black

when the headset goes into sleep mode. The unit can also wake up by when the headset goes into sleep mode. The unit can also wake up by pressing any button (joystick excluded) on the controller.

pressing any button (joystick excluded) on the controller.

To save power, the headset will go into sleep mode automatically after 5 To save power, the headset will go into sleep mode automatically after 5 minutes of inactivity. minutes of inactivity.

We recommend connecting Acesight VR to an electrical outlet when not We recommend connecting Acesight VR to an electrical outlet when not in use, to help ensure it is fully charged each time you wish to use it. in use, to help ensure it is fully charged each time you wish to use it.

<span id="page-15-0"></span>3.2 ZOOM IN/OUT 3.2 ZOOM IN/OUT

Push the joystick up or down to zoom in or zoom out. Push the joystick up or down to zoom in or zoom out.

The magnification range of Acesight VR is lx to 16x. The magnification range of Acesight VR is 1x to 16x.

- <span id="page-16-0"></span>3.3 COLOR MODE & OUTLINE DISPLAY 3.3 COLOR MODE & OUTLINE DISPLAY
- <span id="page-16-1"></span>3.3.1 CHANGE COLOR MODE & OUTLINE DISPLAY 3.3.1 CHANGE COLOR MODE & OUTLINE DISPLAY

Press the Mode Button to switch among full color, 4 high contrast colors Press the Mode Button to switch among full color, <sup>4</sup> high contrast colors and 3 outline displays:

and 3 outline displays:

> 4 HIGH CONTRAST COLORS ➢ 4 HIGH CONTRAST COLORS

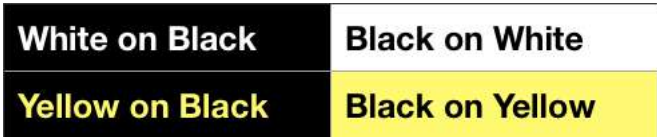

# > 3 OUTLINE DISPLAYS ➢ 3 OUTLINE DISPLAYS

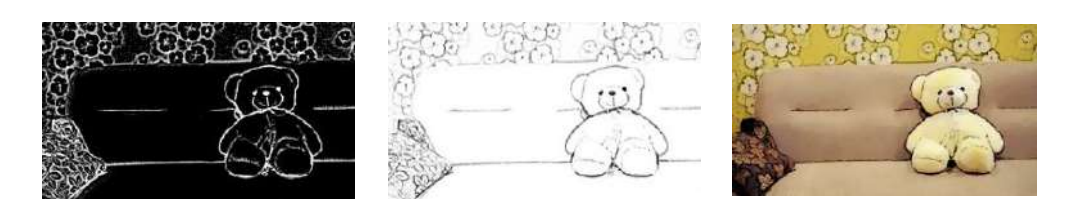

White on Black and Black on White Black Outline on Full Color

## <span id="page-17-0"></span>3.3.2 FAVORITE COLOR MODE 3.3.2 FAVORITE COLOR MODE

You can select favorite color mode in Menu. Please refer to the "Menu" You can select favorite color mode in Menu. Please refer to the "Menu"

section on page 23 of this guide. section on page 23 of this guide.

## <span id="page-18-0"></span>3.4 ADJUST THICKNESS OF OUTLINES/CONTRAST OF HIGH CONTRAST COLORS 3.4 ADJUST THICKNESS OF OUTLINES/CONTRAST OF HIGH CONTRAST COLORS

The thickness of the outline and the range of the contrast in high The thickness of the outline and the range of the contrast in high<br>contrast color are adjustable in 5 levels by pushing the joystick left or right to adapt to various eye conditions and environments. right to adapt to various eye conditions and environments.

<span id="page-18-1"></span>3.5 SWITCH TO FULL COLOR 3.5 SWITCH TO FULL COLOR

In live view, short press the Full color/Menu Button and the display will In live view, short press the Full color/Menu Button and the display will be restored to full color display. be restored to full color display.

- <span id="page-19-1"></span><span id="page-19-0"></span>4. ADVANCED FUNCTIONS 4. ADVANCED FUNCTIONS
	- 4.1 FREEZE IMAGE 4.1 FREEZE IMAGE

Press the Freeze Button on the controller to freeze the image. You will Press the Freeze Button on the controller to freeze the image. You will see the image you are viewing frozen, a pause icon  $\mathbf{U}$  will appear in the top right corner of the screen. the top right corner of the screen.

<span id="page-19-2"></span>4.1.1 VIEW THE FROZEN IMAGE 4.1.1 VIEW THE FROZEN IMAGE

If the frozen image is magnified, move the joystick up/down/left/right to If the frozen image is magnified, move the joystick up/down/left/right to pan around. If the magnification level is at lx (no magnification) then the pan around. If the magnification level is at 1X (no magnification) then the Joystick has no function. Joystick has no function.

<span id="page-20-0"></span>4.1.2 ZOOM IN/OUT THE FROZEN IMAGE 4.1.2 ZOOM IN/OUT THE FROZEN IMAGE

Press and hold the Freeze Button first and then push the joystick Press and hold the Freeze Button first and then push the joystick up/down to zoom in/out the frozen image. up/down to zoom in/out the frozen image.

4.1.3 CHANGE THE COLOR MODE OR OUTLINE OF THE FROZEN IMAGE 4.1.3 CHANGE THE COLOR MODE OR OUTLINE OF THE FROZEN IMAGE

Press and hold the Freeze Button first, and then push the joystick Press and hold the Freeze Button first, and then push the joystick left/right to change the color modes or outlines.left/right to change the color modes or outlines.

<span id="page-21-0"></span>4.2 FIND FUNCTION 4.2 FIND FUNCTION

In live view, press and hold the Freeze Button. The Find Function will be In live view, press and hold the Freeze Button. The Find Function will be activated; magnification will zoom out to lx and the red Find frame activated; magnification will zoom out to 1X and the red Find frame appears. appears.

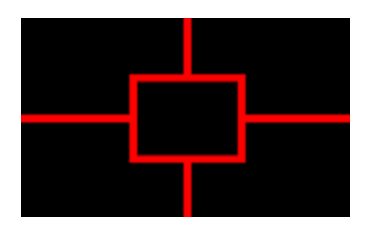

Turn your head and put the Find frame on the target, then release the Turn your head and put the Find frame on the target, then release the button. The Find frame disappears and Acesight VR returns to the button. The Find frame disappears and Acesight VR returns to the previously used magnification level. previously used magnification level.

<span id="page-22-0"></span>4.3 MENU 4.3 MENU

Press the Full color/Menu Button for 2 seconds to enter Menu. There are Press the Full color/Menu Button for 2 seconds to enter Menu. There are

five options in the Menu: Favorite Magnification, Screen Brightness, five options in the Menu: Favorite Magnification, Screen Brightness, Favorite Color Mode, Narrow Display and Factory Reset.

Favorite Color Mode, Narrow Display and Factory Reset.

You can switch among them by pushing joystick left or right. And press You can switch among them by pushing joystick left or right. And press

the Freeze Button to confirm. Press the Full color/Menu Button to exit the Freeze Button to confirm. Press the Full color/Menu Button to exit

without change. without change.

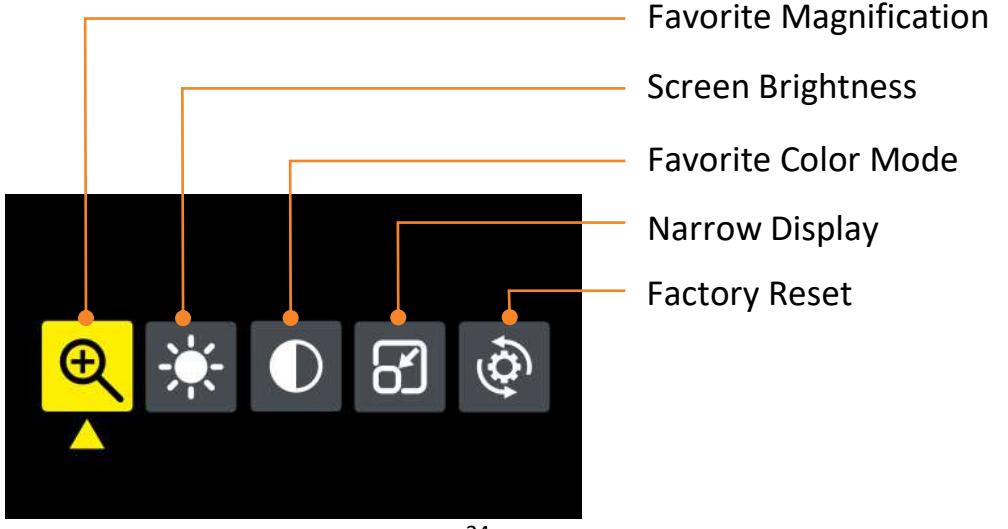

## <span id="page-24-0"></span>4.3.1 FAVORITE MAGNIFICATION 4.3.1 FAVORITE MAGNIFICATION

This function enables you to quickly select your favorite magnification in This function enables you to quickly select your favorite magnification in live view. live view.

To set favorite magnification, select the icon **UC** in Menu and press To set favorite magnification, select the icon  $\mathbf{B}$  in Menu and press Freeze Button to enter the settings page. In the settings page, push the Freeze Button to enter the settings page. In the settings page, push the joystick up/down to select your favorite magnification. Then press Freeze Button to confirm and exit. Or press Full color/Menu Button to exit without any change. joystick up/down to select your favorite magnification. Then press Freeze Button to confirm and exit. Or press Full color/Menu Button to exit without any change.

In live view, press the Full color/Menu Button two times, and the display In live view, press the Full color/Menu Button two times, and the display

will change to your favorite magnification. will change to your favorite magnification.

The default favorite magnification is IX The default favorite magnification is 1X.

<span id="page-25-0"></span>4.3.2 SCREEN BRIGHTNESS 4.3.2 SCREEN BRIGHTNESS

Select the icon **in The letter in Menu and press Freeze Button to confirm and** enter the settings page. In the settings page, push the joystick left/right enter the settings page. In the settings page, push the joystick left/right to adjust the screen brightness. Then press Freeze Button to confirm and<br>exit. Or press Full color/Menu Button to exit without any change. exit. Or press Full color/Menu Button to exit without any change.

<span id="page-26-0"></span>4.3.3 SELECT FAVORITE COLOR MODE 4.3.3 SELECT FAVORITE COLOR MODE

You can hide contrast color combinations you do not like. There are four You can hide contrast color combinations you do not like. There are four high contrast color combinations: white on black, black on white, yellow high contrast color combinations: white on black, black on white, yellow on black, black on yellow. on black, black on yellow.

Select the icon  $\blacksquare$  in Menu and press Freeze Button to confirm and enter the settings page. In the settings page, push the joystick right/left<br>to move among the colors. Press the Freeze Button to hide or select a to move among the colors. Press the Freeze Button to hide or select a

specific color mode. Then press Full color/Menu Button to confirm and specific color mode. Then press Full color/Menu Button to confirm and exit. exit.

<span id="page-27-0"></span>4.3.4 SET THE NARROW DISPLAY 4.3.4 SET THE NARROW DISPLAY

Narrow display helps people with peripheral vision loss (caused by Narrow display helps people with peripheral vision loss (caused by Retinitis Pigmentosa, Glaucoma etc.) by shrinking the entire image into a Retinitis Pigmentosa, Glaucoma etc.) by shrinking the entire image into a smaller viewing area. Movement of the narrow window is also possible smaller viewing area. Movement of the narrow window is also possible to avoid dark spots caused by a scotoma. to avoid dark spots caused by a scotoma.

Select the icon **69** in Menu and press Freeze Button to confirm and enter the settings page. An image with three trees will appear on the enter the settings page. An image with three trees will appear on the screen. It shows an original viewable area. screen. It shows an original viewable area.

> INCREASE/DECREASE THE DISPLAY AREA ➢ INCREASE/DECREASE THE DISPLAY AREA

Press and hold the Freeze Button first, and then push the joystick Press and hold the Freeze Button first, and then push the joystick down to zoom out the display to fit your need. To go back, push the down to zoom out the display to fit your need. To go back, push the joystick up to zoom in the display. joystick up to zoom in the display.

# > CHANGE THE DISPLAY POSITION ➢ CHANGE THE DISPLAY POSITION

By default, the view is in the middle of the display. If that doesn't By default, the view is in the middle of the display. If that doesn't match your vision, push the joystick up/down/left/right to move the match your vision, push the joystick up/down/left/right to move the display position. Then press Freeze Button to confirm and exit. If you display position. Then press Freeze Button to confirm and exit. If you press Full color/Menu Button, it will exit the Menu without any press Full color/Menu Button, it will exit the Menu without any change. change.

## <span id="page-30-0"></span>4.3.5 FACTORY RESET 4.3.5 FACTORY RESET

This function enables you to reset all the settings. Select the icon This function enables you to reset all the settings. Select the icon in Menu and press Freeze Button to confirm and enter the settings page. in Menu and press Freeze Button to confirm and enter the settings page. To reset the settings, select "Yes" by pushing joystick left/right and press To reset the settings, select "Yes" by pushing joystick left/right and press Freeze Button to confirm. If you select "No" or press Full color/Menu Freeze Button to confirm. If you select "No" or press Full color/Menu Button, it will exit without any change. Button, it will exit without any change.

<span id="page-31-0"></span>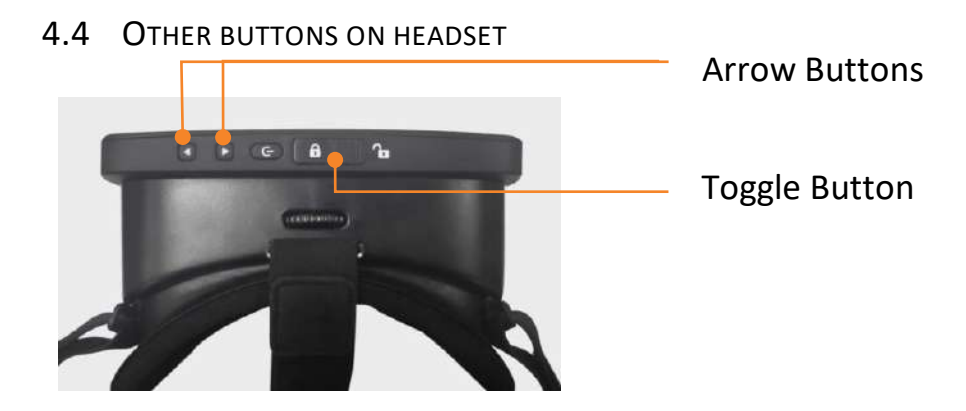

NOTE: The purpose of the Arrow Buttons and Toggle Button relates to **NOTE: The purpose of the Arrow Buttons and Toggle Button relates to**  after-sales service and technical support trouble shooting. Do not use **after-sales service and technical support trouble shooting. Do not use**  them unless instructed to do so by Zoomax or your distributor. **them unless instructed to do so by Zoomax or your distributor.**

1. Arrow Buttons: 1. Arrow Buttons:

If the Acesight VR app does not start automatically, press and hold both Arrow Buttons simultaneously for 3 seconds to reopen it. "Accessibility If the Acesight VR app does not start automatically, press and hold both<br>Arrow Buttons simultaneously for 3 seconds to reopen it. "Accessibility<br>shortcut turn Acesight VR on" will display on the screen when the app turns on. turns on.

## 2. Toggle Button:

Toggle Button is designed to lock and unlock the front cover. This might be 2. Toggle Button:<br>Toggle Button is designed to lock and unlock the front cover. This might be<br>necessary if access to the screen\_is\_needed. To open the cover, slide the Toggle Button to unlock side " **I i** ", then open the cover slightly. To close the cover, first replace it and slide the Toggle Button to the lock side close the cover, first replace it and slide the Toggle Button to the lock side  $\mathbf{u}$  $\mathbf{a}$  ".

IMPORTANT: Do not attempt to repair Acesight VR or open its case to IMPORTANT: Do not attempt to repair Acesight VR or open its case to avoid voiding the warranty. Contact Zoomax support or your distributor if avoid voiding the warranty. Contact Zoomax support or your distributor if necessary. necessary.

<span id="page-34-0"></span>5. NOTE ON USE 5. NOTE ON USE

Avoid using Acesight VR in the following locations. Avoid using Acesight VR in the following locations.

- Places exposed to high temperature and/or high humidity. Places exposed to high temperature and/or high humidity.
- Outside when it is wet or raining. Outside when it is wet or raining.
- Outside in full sun for extended periods of time. Outside in full sun for extended periods of time.
- Locations subject to electromagnetic interference, such as next to Locations subject to electromagnetic interference, such as next to medical devices that are unshielded. medical devices that are unshielded.
- a) If Acesight VR becomes soiled, wipe it off using a soft, dry cloth. Use of organic solvents (such as thinner or benzene) causes deterioration and<br>discoloration of the outer casing. discoloration of the outer casing.
- <span id="page-35-0"></span>6. TECHNICAL SPECIFICATIONS 6. TECHNICAL SPECIFICATIONS
	- Magnification: 1X 16X Magnification: 1X 16X
	- Camera: 48 MP Camera: 48 MP
	- Screen resolution: 2340 x 1080 FHD Screen resolution: 2340 x 1080 FHD
	- FOV:  $65^\circ$
	- Refresh rate: 60fps Refresh rate: 60fps
	- Weight of headset: 1 pound (460g) Weight of headset: 1 pound (460g)
	- Weight of controller: 0.14 pound (65g) Weight of controller: 0.14 pound (65g)
	- Dimensions of Headset:  $7 \times 4.7 \times 3.9$  in  $(18 \times 12 \times 10 \text{ cm})$
	- Headset Charging time: less than 1.5 hours Headset Charging time: less than 1.5 hours
	- Headset Battery life: 2.5 3 hours Headset Battery life: 2.5 3 hours

## Zoomax Technology Co., Limited **Zoomax Technology Co., Limited**

Add: 9F, Building D, Paradise Software Park, No.3 Xidoumen Rd, Add: 9F, Building D, Paradise Software Park, No.3 Xidoumen Rd,

Xihu District, Hangzhou, China 310012 Xihu District, Hangzhou, China 310012

Tel: +86 (0571) 8700-6308 Tel: +86 (0571) 8700-6308

Fax: +86 (0571) 8700-6292 Fax: +86 (0571) 8700-6292

Email: support@acesight.com Email: [support@acesight.com](mailto:support@acesight.com)

Visit us at [www.acesight.com](http://www.acesight.com/)

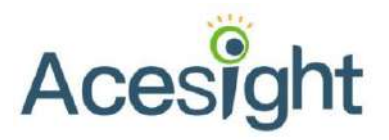